## **NTU Guide for Submitting Requests**

If you end up resolving the issue by yourself, then please emai[l maintenance@navajotech.edu](mailto:maintenance@navajotech.edu) and we will close out your work order.

# **Submitting and Viewing Requests**

Submitting a work request in Asset Essentials may vary depending on the settings of your organization. When you log into your Asset Essentials account you may immediately be taken to a request form. If you are already logged in and on your list of requests click the **New** button at the top of the page to start a new request.

#### **Watch the Video Tutorial:**

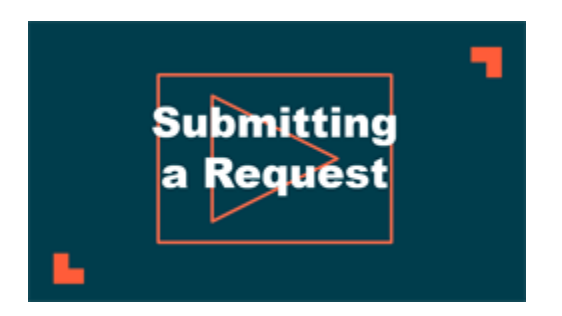

### **How to Submit a Request**

- The request will default to your assigned site, but if you have the appropriate permissions you can expand the **Select Region/Site**panel to choose a different site, if needed.
- Choose a **Problem** and **Work Category** that best fit the nature of your request.
- Select the appropriate **Location** and/or **Asset**.
- Select a **Priority** from the drop down menu.
- Provide a detailed description of what needs to be done in the **Work requested** section. Use the text editing options if you need to bold, italicize, underline, or add links to your description.
- In the **Upload Document/Image** section, **Browse** your computer to find any applicable attachment.

 Click the **Save** button at the top of your page to submit the work order. You will be taken to your My Requests page after saving the work order.

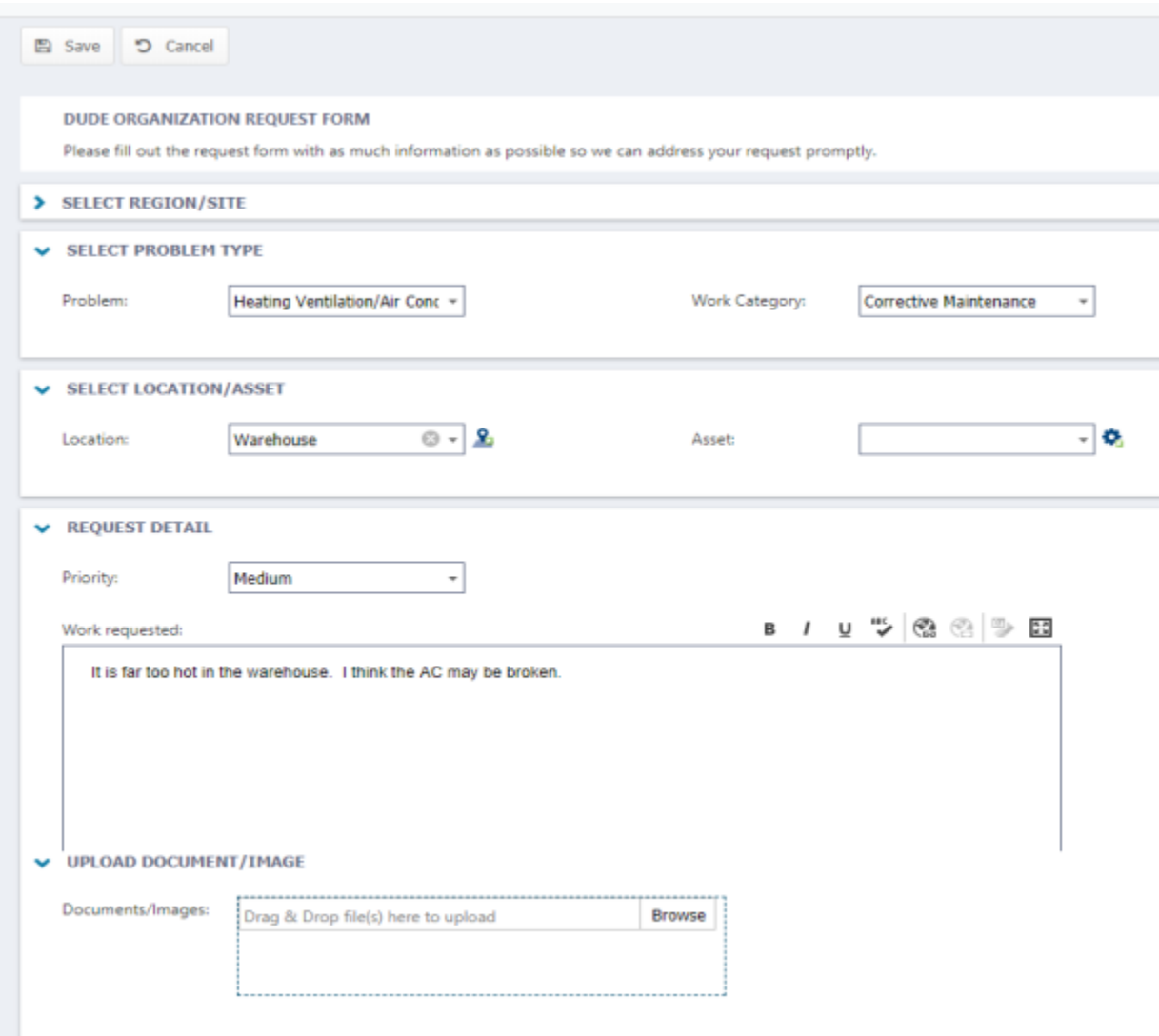

## **How to View your Requests**

- After submitting a work request, you will automatically be taken to your My Requests page. You also have the option of clicking the **My Requests** link at the top of the page at any time.
- From the My Requests page, you can quickly see the Title, WO Status, and various other details of your requests.
- In order to see more information about a work request, right click on the record and select **View**.

 If you need to change something about a request you have submitted, right click on the record and select **Edit**. *\*Note: If the request is no longer in the status of New Request, you will not be able to edit the record. Please contact your Administrator to make any changes.*

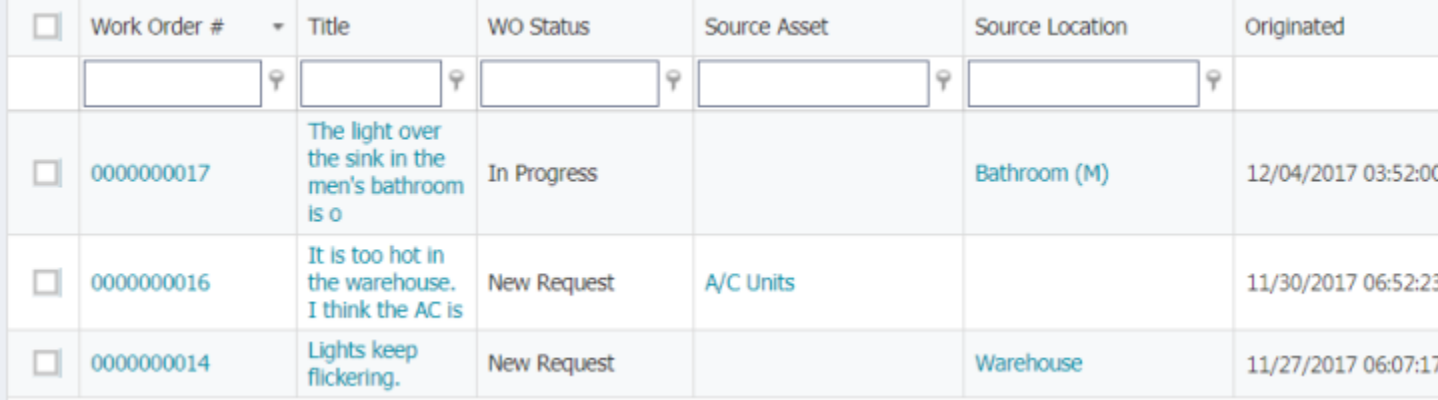